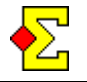

Dette er et dokument som flere av de øvrige dokumentene refererer til. Ved referansen beskrives eksakt hvordan du kommer til navneinnleggingen.

Mange regnskapsprogrammer fokuserer på parnummer når navnene skal registreres. Det er ikke tilfelle i Ruter, hvor du registrerer ut ifra bordplasseringen i første runde. Ved hvert bord registrerer du Nord, Syd, Øst og Vest i respektive rekkefølge. Parnummer deles ut når flytteskjema velges.

Fire spillere registreres per bord. Du kan registrere navn på følgende vis:

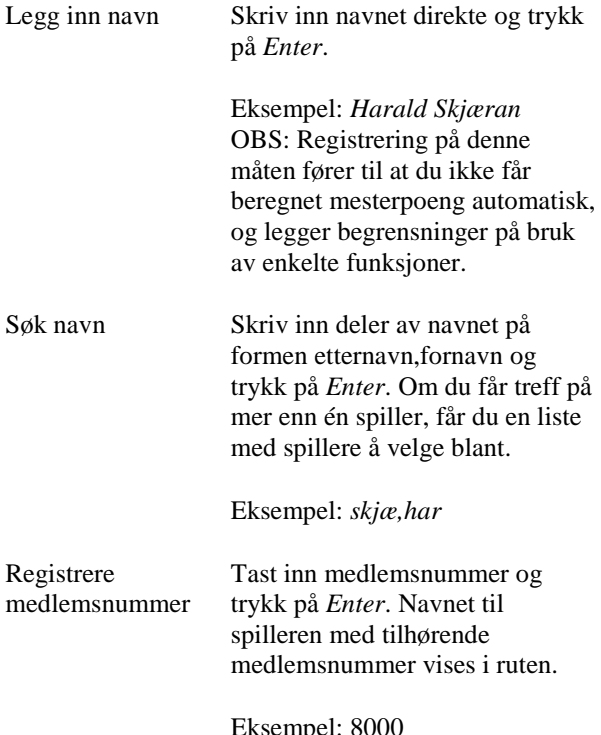

De to siste eksemplene beskrives i separate avsnitt. De krever naturligvis at du har opprettet medlemsregisteret i Ruter.

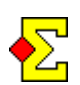

Du kan om ønskelig blande spillere som er med i medlemsregisteret med spillere som ikke er det.

Du kan også legge til "egne" spillere i registeret. Disse går under benevnelsen plussmedlemmer og beskrives senere i dette dokumentet.

### **Turneringsmeny**

Via knappen *Turneringsmeny*, som du finner oppe til venstre, kan du se på og importere kortfordelinger.

bytte vindu til resultatinntasting, endre egenskaper for turneringen, og så videre, innenfra inntastingsmenyen.

## **Blindpar**

Hvilket par som er blindpar markeres i navnmenyen. Det kan gjøres på tre måter:

- 1. Klikk på *Navnmeny* og velg *Marker som blindpar*.
- 2. Legg inn tallet 0 på den ene spilleren i paret.
- 3. Registrer alle navn. Forlat blindparet tomt. Når du stenger navnevinduet vil du få spørsmål om du vil markere det tomme paret som blindpar. Dette gjelder for øvrig også om du forlater to par tomme. Ruter kan håndtere mer enn ett blindpar.

# **Tilfeldig bordplassering**

Om du vill at parene, etter at alle er registrert, skal plasseres ved bordene i tilfeldig rekkefølge kan du gjøre som følger:

- 1. Klikk på *Navnmeny*.
- 2. Velg tilfeldi*g bordplassering*.

Parene vil plasseres hulter til bulter, eventuelt med hensyn til sittepar, flyttepar og turneringsledere (se nedenfor).

### **Sittepar, flyttepar og turneringsledere**

På samme måte som du markerer blindpar finnes det også mulighet å markere par som sittepar, flyttepar eller turneringsleder. Effekten av disse valgene er litt komplisert og beskrives i dokumentet *Sittepar, flyttepar og turneringsleder.*

### **Skriv ut startliste**

Klikk på *Skriv ut*. Velg *Startliste* i den venstre listen. I den høyre listen ser du de tilgjengelige rapportene. Velg en av dem og klikk på *Skriv ut* eller *Forhåndsvisning*.

På startlistene finner du blant annet bordplasseringen i runde 1.

Mer detaljerte instruksjoner for utskrift finner du i dokumentet *Utskrifter*.

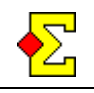

#### **Søk navn**

Du søker etter et navn ved å skrive inn noen bokstaver i etternavnet, et kommategn, og noen bokstaver i fornavnet, og avslutter med å trykke på *Enter*. Avhengig av hvor mange spillere i medlemsregisteret som passer med det inntastede kan følgende skje:

Én spiller Spilleren velges direkte på samme måte som når du skriver inn et medlemsnummer.

To eller flere Spillerne vises i en liste og du kan spillere velge en av dem. I listen vises medlemsnummer, navn, klubb og adresse. Forhåpentligvis er dette tilstrekkelig for å avgjøre hvilken spiller det er snakk om.

> Markøren befinner seg i listen så du enkelt benytte *Pil ned* for å gå til ønsket spiller og trykke på *Enter*.

Medlemmene vises primært i følgende rekkefølge og sekundært i alfabetisk rekkefølge:

- 1. Plussmedlemmer
- 2. Medlemmer i din klubb
- 3. Medlemmer i din krets
- 4. Øvrige medlemmer

Ingen spillere Du kommer til samme vindu som ved flere spillere, men listen er tom.

> Markøren befinner seg i inntastningsfeltet slik at du kan taste inn ett nytt medlemsnummer eller søke etter en annen stavemåte på navnet.

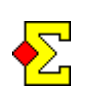

Skriv inn tre-fire bokstaver i etternavnet og to-tre i fornavnet for ikke å få så mange spillere å velge blant. Ved uvanlige navn kan færre bokstaver være tilstrekkelig, mens det ved vanlige navn trengs flere bokstaver.

## **Legge inn medlemsnummer**

Når du skriver inn et medlemsnummer kommer navnet automatisk. Samtlige medlemmer i NBF har et medlemsnummer.

Denne metoden anbefales på det sterkeste. Om spillerne gjøres oppmerksomme på at det går mye raskere å legge inn startlister på denne måten tror jeg at de går med på å lære seg medlemsnummeret. I verste fall kan de skrive det ned for seg selv.

## **Plussmedlem**

Det er mulig å legge til spillere i medlemsregisteret. Slike spillere går under benevnelsen *plussmedlemmer*.

Årsaken til denne benevnelsen er at de får et automatisk medlemsnummer med et plusstegn foran. Plusstegnet er en del av medlemsnummeret og er til for å kunne skille disse medlemsnumrene fra de normale som kommer fra NBF.

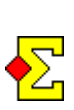

Inntasting av et plussmedlemsnummer i startlisten er raskest om du først taster inn selve nummeret (uten plusstegn) og avslutter med plusstegnet. Plusstegnet fungerer nå som Enter for plussmedlemsnummer.

Fra Ruters perspektiv er det ingen forskjell mellom plussmedlemmer og vanlige medlemmer. Et eksempel på dette er poengserie hvor du ikke behøver å være medlem i NBF for å kunne delta i poengserien. Det eneste unntaket er at plussmedlemmer av naturlige årsaker ikke får mesterpoeng eller evt. Beregning av handikap.

#### **Legg til en spiller i medlemsregisteret**

Om du søker etter et navn i medlemsregisteret som Ruter ikke finner får du opp ett nytt vindu på skjermen (se *Søk navn* over). Her kan du legge til spilleren gjennom å klikke på *Ny*. Når du har lagt inn for- og etternavn og klikket på *OK* får du se hvilket plussmedlemsnummer spilleren har fått.

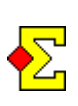

Du kan når som helst legge til spillere ved å klikke på *Søk spiller* som du finner til høyre på de fleste vinduene. Derifra kan du klikke på *Ny* og fortsette som over.

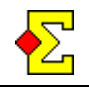

#### **Plussmedlem i flere klubber**

Plussmedlemsnummeret fungerer kun i den klubben og PC-en hvor spilleren er lagt til i medlemsregisteret. Spillere kan være plussmedlemmer i flere klubber men vil da ha forskjellig nummer. Dette kommer av at Ruter selv genererer plussmedlemsnumrene og at det ikke er mulig å ta med seg disse fra en klubb til en annen.

## **Status på personer i medlemsregisteret**

Personer i medlemsregisteret kan ha ulik status:

Medlem Ikke medlem Dette er den normale statusen. Spilleren er tilknyttet en klubb i inneværende år. Spilleren er registrert i databasen, men har ikke betalt årskontingent og er ikke tilknyttet noen klubb. Slettet Denne statusen gjelder spillere som er skjult eller fjernet fra det sentrale registeret hos NBF. Det kan være snakk om dobbeltregistreringer,

personer som ikke vil være med i registeret, eller døde personer.

Hver gang du velger en spiller som ikke er medlem får du et spørsmål hvor du må bekrefte at du virkelig vil velge spilleren.

## **Normal makker**

Enkelte spillere spiller alltid med hverandre. Da kan det være tidsbesparende at når du legger inn den ene spilleren kommer den andre automatisk som makker. Forutsetningen for at dette skal fungere er at begge spillerne finnes i medlemsregisteret.

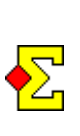

*Normal makker* har enveisvirkning. Det innebærer at spiller 1 kan ha spiller 2 som normal makker mens spiller 2 ikke har noen normal makker eller har en helt annen spiller som normal makker. Steg 4 nedenfor er et kontrollspørsmål hvor du kan angi om makkerskapet skal fungere i begge retninger.

Gjør som følger for å markere en spiller som normal makker til en annen spiller:

- 1. Klikk på *Søk spiller*. Angi medlemsnummer eller søk etter et navn.
- 2. Når en spiller er funnet vises et vindu med flere faner. Velg fanen *Normal makker*.
- 3. Klikk på *Velg makker*. Angi medlemsnummer eller søk på navn.
- 4. Bekreft deretter om du vil at makkerskapet skal gjelde begge veier.

### **Sortering av spillerne i paret**

Det finnes to måter å automatisk sortere navnene for et par:

- Mix-turnering, dvs damen plasseres først i paret
- Alfabetisk rekkefølge.

Begge innstillingene finner du via Turneringsmeny-Egenskaper..-Legg inn navn og resultat. De fungerer kun om du registrerer navnene via medlemsregisteret.

Om du velger begge alternativene blir Mix-alternativet gjeldende. Disse kommer til å funke også om du benytter *fast makker*.

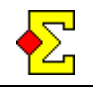

## **Ulike måter å sortere deltakeroversikten**

Du kan sortere oversikten hvor du legger inn navn på flere måter, noe som også innebærer at ulik informasjon vises. Klikk på noen av knappene:

- *Bord*
- *Par*
- *Spillere*
- *Gruppeinndeling*

Velg deretter bland underalternativene:

- *Bord*
	- *Bord*
- *Par*
	- *Par*
	- *Poeng (ekstra poeng og transport) \**
	- *Ekstra informasjon*
	- *Gruppeinndeling*
- *Spillere*
	- *Medlemsnummer, navn og klubb \**
	- *Laginformasjon*
- *Gruppeinndeling*
	- *Detaljer*
	- *Middels*
	- *Kvadratroten av produktene*
	- *Sortere*
		- *Gruppe og bord*
		- *Handikap*

\* Ruter har støtte for å registrere handikap. Dette handikappet kan enten registreres på par eller på spiller. Avhengig av om et handikapsystem er valgt eller ikke havner registeringen under *Spillere* eller *Par*.

Parene og spillerne vises alltid i bordrekkefølge.

Via *Par-Ekstra informasjon* kan du foruten navnene registrere ekstra informasjon, som deretter vil komme med på utskriftene (se nedenfor).

Via *Par-Poeng (ekstra poeng og transport)* kan du foruten navnene registrere ekstra poeng, transport respektive handikap (se nedenfor).

Via *Spillere-Medlemsnummer, navn og klubb* kan du registrere klubbtilhørighet og lag. Om du benytter medlemsregisteret får du klubben automatisk. *Spillere-Laginformasjon benytte*s ved overføring til poengserie og om du beregner Butlerskår ved lagturnering.

#### **Turnering uten flytteskjema**

Du kan gjennomføre en turnering uten flytteskjema. Vid navneinnleggingen er ikke *Bord* tilgjengelig som alternativ ettersom det ikke finnes noen kobling mellom bordene og parene. Derfor vises parene ovenfra og ned i den registreingsrekkefølgen.

Om du ikke har lukket forberedelsene registreres likevel spillerne inn bordrekkefølge ettersom Ruter «ikke vet» at du ikke skal benytte flytteskjema. Når du deretter lukker forberedelsene og velger *Ikke flytteskjema* vil parene nummereres ovenfra og ned med par 1 og 2 ved bord 1, par 3 og 4 ved bord 2, og så videre.

#### **Endre parnummer**

Du kan alltid endre parnummer om du vil. Klikk på ønsket parnummer og skriv det korrekte. Om du bytter fra parnummer 8 til 10 vil parnummer 10 endres til 8. Eventuelle resultat "følger med", dvs parnumrene endres der også.

Merk at det kun er parnumrene du endrer, ikke hvor de sitter.

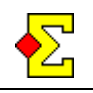

## **Forbered turnering**

Om du ikke har avsluttet forberedelsene i turneringen vet ikke Ruter hvor mange par eller bord som skal inngå.

Inntastingen skjer ovenfra og ned i bordrekkefølge. Det siste bordet i listen har ikke bordnummer. Så fort du registrerer en spiller ved bordet får bordet automatisk første ledige bordnummer.

## **Registrere ekstra informasjon**

Ekstra informasjon kan legges inn via *Par-Ekstra informasjon*. Informasjonen skrives ut på alle rapporter og på internett. Eksempel på slik informasjon er markering for junior, mix, eller annet.

Ytterligere en mulighet kan være å komplettere sluttresultatet med manuelt inntastede mesterpoeng. Ettersom Ruter ikke kan beregne mesterpoeng skriver en del turneringsledere disse på rapporten med en vanlig penn. Om man gjør det på denne måten kan man få poengene synlig på utskrifter og publiseringer.

Som standardinnstilling har de fem kolonnene ingen rubrikk. Om du vil anvende rubrikker klikker du på *Turneringsmeny*, velger *Egenskaper…* og klikker på fanen Legg inn *navn*. Der legger du inn ønskede rubrikker for de fem kolonnene og klikker på *OK*. Disse rubrikkene vises både ved navneregistreringen og utskrift.

## **Registrere ekstra poeng, transport samt handikap**

Ekstra poeng respektive transport er poeng som tas med fra en annen turnering, for eksempel poeng fra første omgang i ett klubbmesterskap. Forskjellen mellom disse er at ved rapportering til NBF inngår ekstra poeng i resultatet mens transport ikke gjør det.

Disse poengene legges inn via *Par-Poeng (ekstra poeng og transport)*. Nå finnes tre kolonner hvor du kan registrere ekstra poeng, transport respektive handikap. Poengene i alle tre kolonnene legges til parets totale poeng.

For handikapp: Se dokumentet *Handikap*.

Det finns ytterligere en metode for å håndtere transport mellom to omganger som skal summeres. Dette kan du lese mer om i dokumentet *Flere omganger*.

## **Søk etter navn i startlisten**

Knappen *Søk spiller o*ppe i høyre hjørne har inntil nå blitt benyttet for å søke etter spillere i medlemsregisteret. Nå har knappen også fått følgende funksjonalitet:

Klikk på *Søk spiller*. Det finnes nå en avkryssingsboks med navnet *Søk kun i startlisten (i stedet for i medlemsregisteret)*. Når du krysser av for denne skjer søkningen i startlisten og ikke i medlemsregisteret. Til forskjell fra søkning i medlemsregisteret er det fritekstsøkning som gjelder. Du kan søke etter helt navn, etternavn, fornavn eller deler av respektive.